## サービスの削除

機関グループに接続されているサービスの削除を行う手順です。

IdP管理者は自身の管理する機関(IdP)グループのサービスを追加・削除することができ、追加・削除されたサービスはゲートウェイトップ画面の表 示にも反映されます。

サービスの追加を行う手順は[「サービスの追加」](https://meatwiki.nii.ac.jp/confluence/pages/viewpage.action?pageId=20873936)をご参照ください。

サービスの削除手順を説明します。ここでは「NII attrviewer sp2.0」サービスを例に機関(IdP)グループの利用Webサービスから削除します(ゲート ウェイトップ画面から削除します)。

ゲートウェイトップ画面に表示されるサービスは「IdP管理者による利用Webサービスの設定([「サービスの追加」](https://meatwiki.nii.ac.jp/confluence/pages/viewpage.action?pageId=20873936)参照)」のほかに「学認申請システム の登録情報をベースとしたSP側の設定」の両方を合わせた形で反映されています。ゲートウェイトップ画面に意図しないサービスが表示されている場合 にも本手順でサービスの削除を行ってください。

- 1. 上部メニューバーの「MYグループ」をクリックします。
- 2. 所属グループから機関グループ(所属機関の英語名称で表示)をクリックします。
- 3. 管理者メニューから「利用Webサービス」をクリックします。

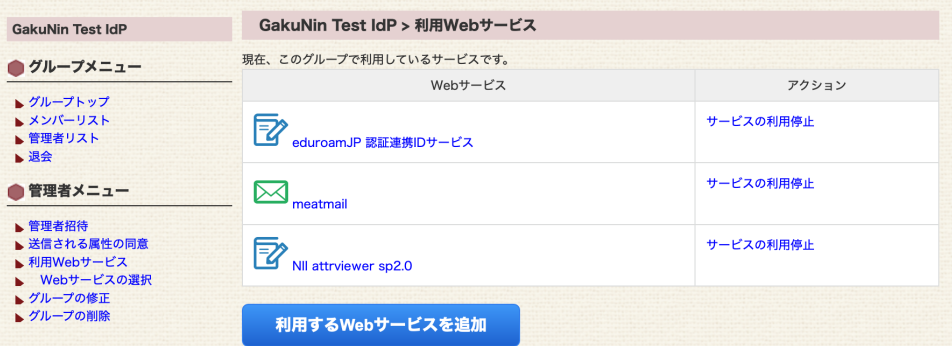

- 4. 削除するWebサービスとして「NII attrviewer sp2.0」の「サービスの利用停止」をクリックしてください。
- 5. 機関(IdP)グループの利用Webサービスから当該サービスが削除され、ゲートウェイトップ画面からも削除されます。

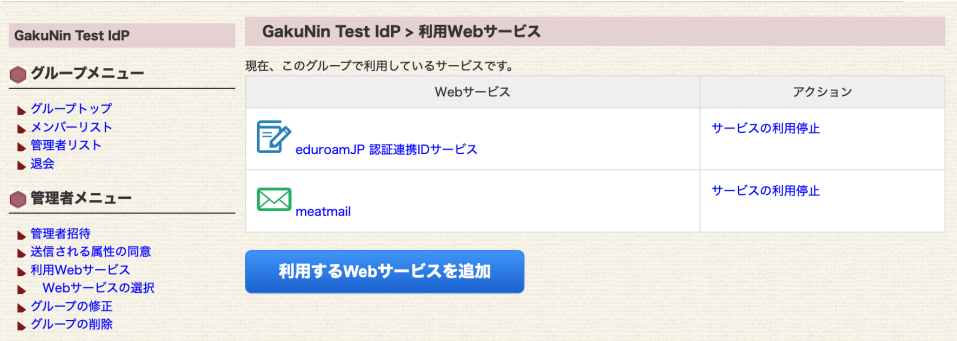

ゲートウェイトップ画面の表示(「NII attrviewer sp2.0」が削除されています)

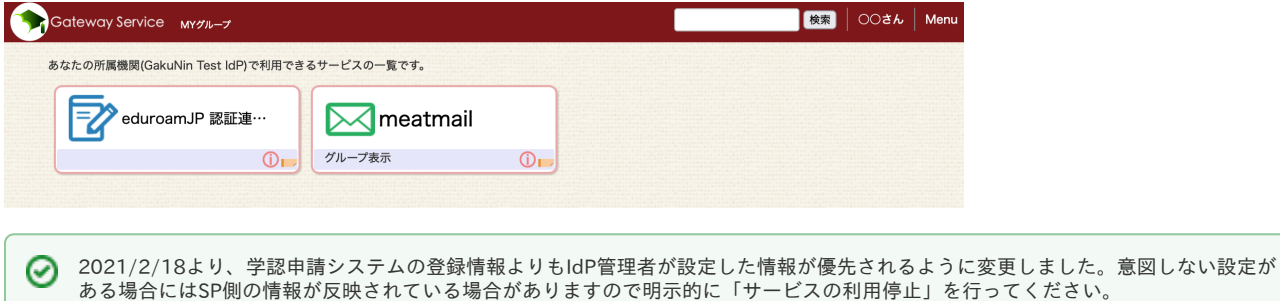